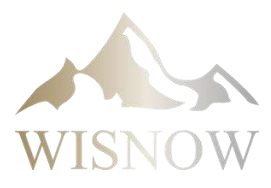

## **MANUALE ISTRUZIONI**

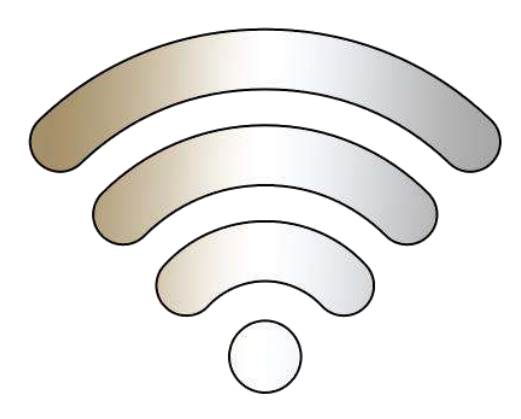

# **WI-FI**

**Aggiornamento 2020**

## **CONTENUTI**

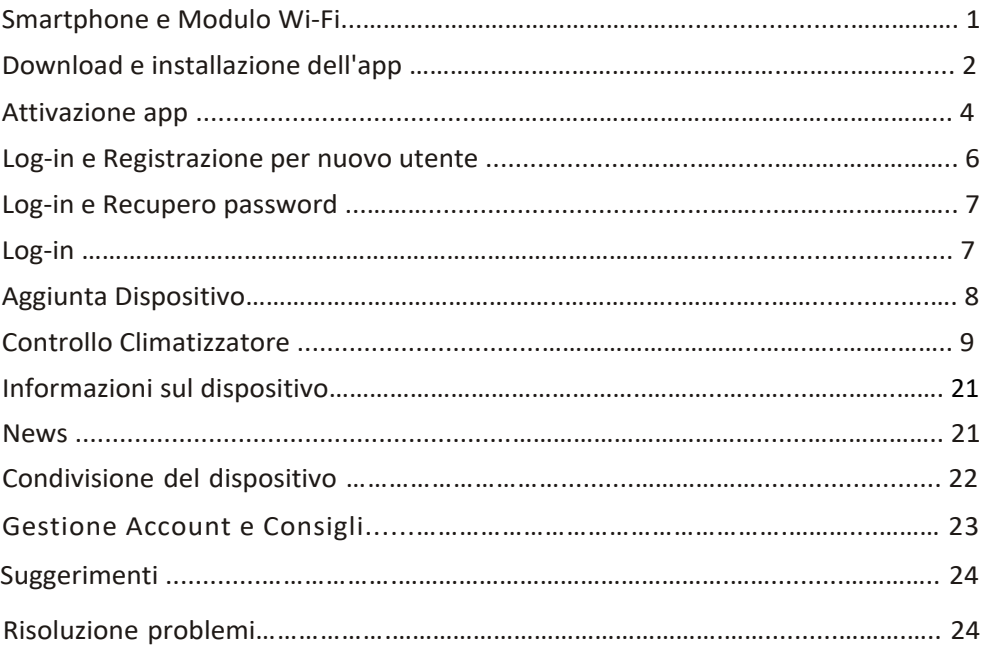

#### **Smartphone e modulo Wi-Fi**

#### **1. Caratteristiche minime smartphone:**

Versione Android 5 o successiva e IOS 9.0 o successiva

#### **2. Rete wireless e Requisiti del modulo Wi-Fi**

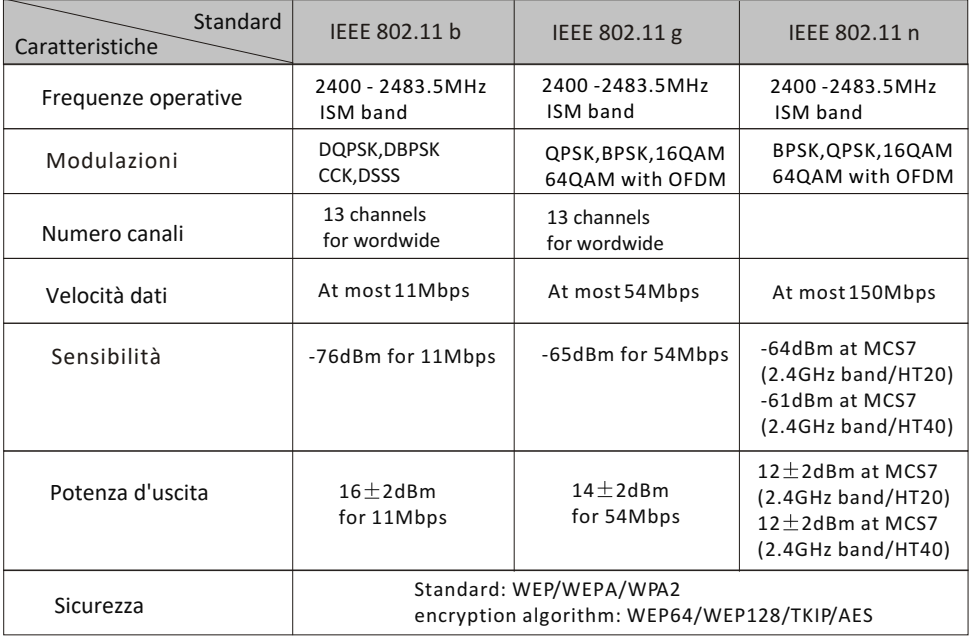

#### **3. Dov'è il modulo Wi-Fi e l'indirizzo MAC**

Aprire il pannello frontale, il modulo Wi-Fi è vicino al coperchio della scatola elettrica o sul pannello.

L'indirizzo MAC è l'ID del modulo Wi-Fi è molto importante per il post-vendita. Non rimuovere o distruggere l'etichetta dell'indirizzo MAC.

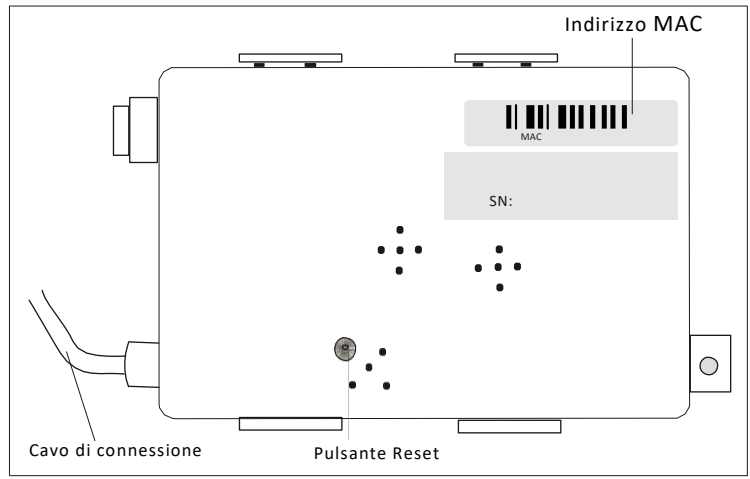

#### **Scaricare ed installare l'app**

#### **1. Installa l'APP per smartphone Android**

*Step1.* Tocca l'icona "play store" sullo smart phone.

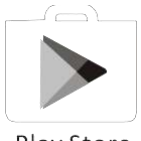

Play Store

- *Step2.* Digita "Intelligent AC" nella finestra di ricerca e cerca l'app.
- *Step3.* Tocca "INSTALLA" sulla schermata INTELLIGENT AC.
- *Step4.* Tocca il pulsante "ACCETTO" sulla schermata di accesso.
- *Step5*. Al termine dell'installazione, un pulsante "APRI" verrà visualizzato sullo schermo, se sei pronto, tocca "APRI" per avviare l'APP.

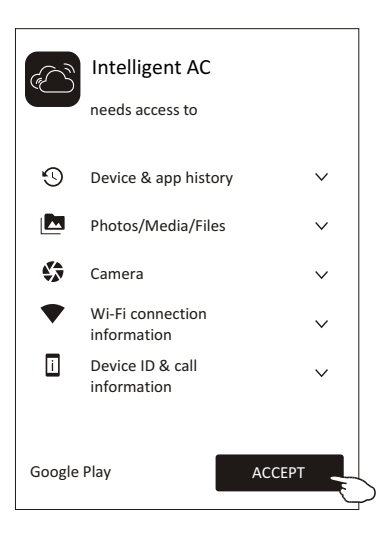

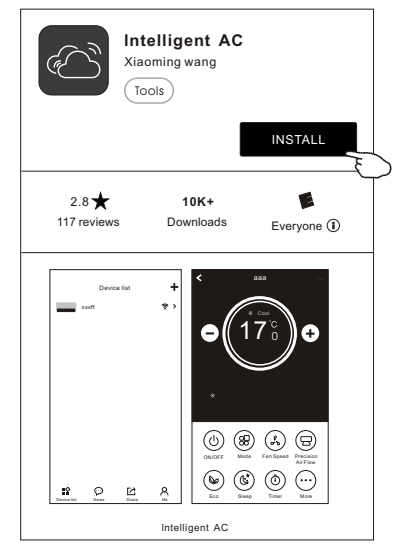

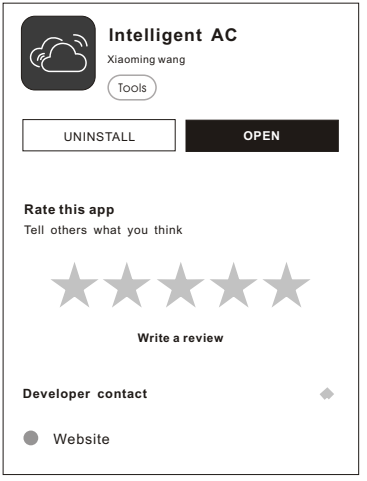

#### **Scaricare ed installare l'app**

#### **2. Installa l'APP per iPhone (sistema IOS)**

*Step1.* Tocca l'icona "APP Store" sull'iPhone.

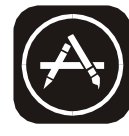

App Store *Step2.* Digita "Intelligent AC" nella finestra di ricerca e cerca l'app

- **Step3**. Tocca il pulsante  $\bigcap$  per scaricare e installare l'APP.
- *Step4*. Al termine dell'installazione, un pulsante "APRI" verrà visualizzato sullo schermo, se sei pronto, tocca "APRI" per avviare l'APP.
- **3. Un altro modo per scaricare e installare l'APP** *Step1.* Scansiona il seguente codice QR.
- *Step2.* Tocca "Scarica" sullo schermo (per iPhone, entra nell'App Store e segui l'argomento 2 per terminare l'installazione).

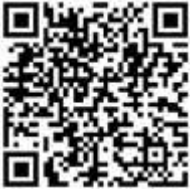

*Step3.* Dopo aver scaricato l'APP, toccare il pulsante "Installa" sullo schermo o trovare "IntelligentAC.apk" nell'elenco dei download e aprilo.

*Step4.* Seleziona "Capisco il rischio, installa comunque".

*Step5.* Toccare "Installa comunque" per installare l'APP.

*Step6.* Al termine dell'installazione, se sei pronto, tocca "APRI" per avviare l'APP sulla schermata corretta.

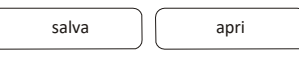

*Note: fonte UC Browser per i passaggi precedenti, è possibile scegliere altri strumenti.*

Notifica Dowload

File Name: IntelligentAC.apk Salva in: Archivio interno/Download Size: 21.41M

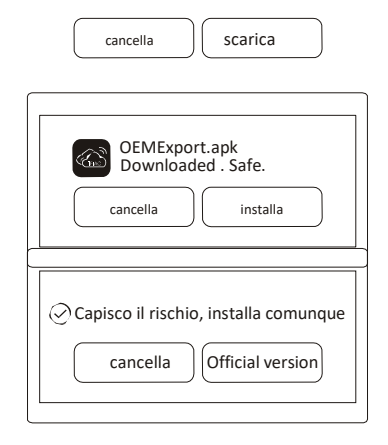

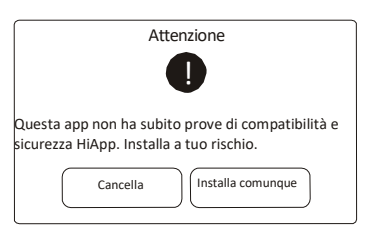

#### **Attivazione APP**

**1. Avviare l'app cliccando sull'icona INTELLIGENT AC sul suo smartphone.**

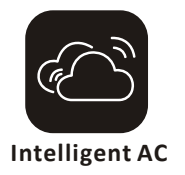

#### **2. Premere ACCETTO per permettere l'accesso dell'app alla fotocamera e alla memoria dello smartphone.**

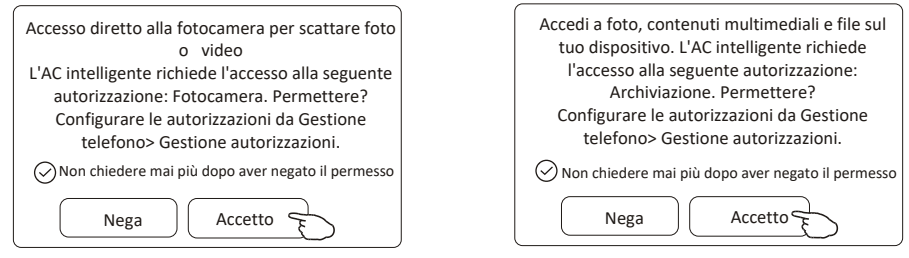

*Nota: se tocchi Nega, l'app si disattiverà e chiederà di abilitare l'autorizzazione nelle impostazioni.*

*Puoi abilitare l'autorizzazione nelle impostazioni del tuo cellulare.*

**3. Una volta ottenute le autorizzazioni, nella schermata successiva Seleziona area di utilizzo,**

#### **selezionare con attenzione una delle aree e toccare Conferma.**

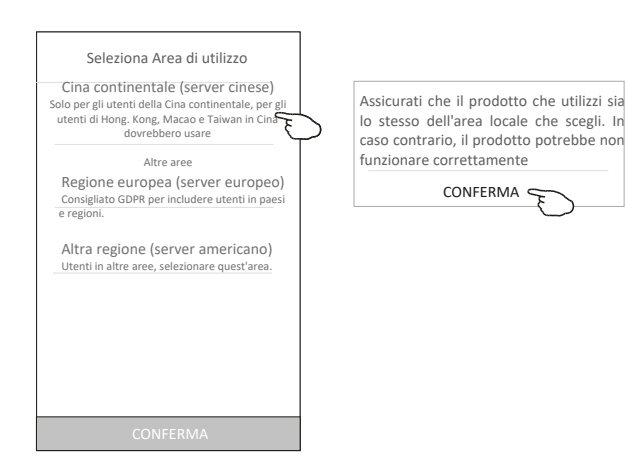

#### **Schermata di attivazione e di benvenuto**

**4. Nella schermata successiva per attivare l'APP bisogna scansionare il QR-code direttamente oppure l'input manuale**

**per attivare il codice.**

Tocca questo pulsante e utilizza la fotocamera per eseguire la scansione del codice QR *oppure* inserire il codice di attivazione.

Tocca il pulsante "attiva" per avviare l'APP.

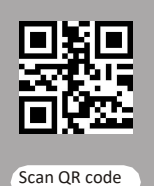

enter activation code

Attiva

#### **Attiva codice QR e codice di attivazione**

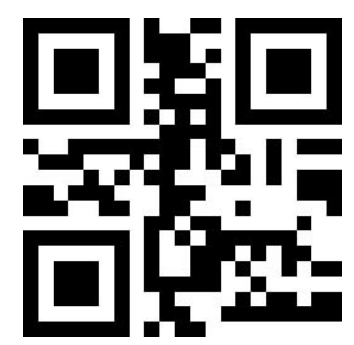

*Note Senza il codice QR o il codice di attivazione, non è possibile attivare l'APP e utilizzarla, si prega di tenerli al sicuro..*

#### 5**. Toccare Consenti nella successiva schermata di localizzazione del dispositivo**

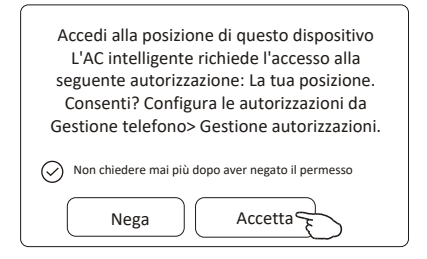

6**. Schermata di benvenuto e accordo della privacy controllare attentamente le indicazioni sulla privacy e clicca ACCETTO**

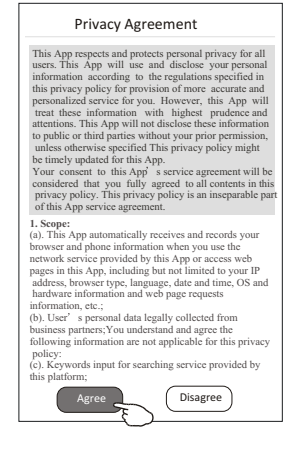

#### **Log-in e Registrazione per nuovo utente**

**1. Per la nuova installazione dell'APP, la schermata di accesso apparirà dopo l'accordo sulla privacy.** 

**Per un nuovo accesso, apparirà dopo aver lanciato l'app la schermata di benvenuto.**

**2. Se non si dispone di alcun account, toccare Registrati.**

- **3. Selezionare il prefisso del paese del numero di telefono come +39.**
- **4. Far scorrere lo schermo o individuare il paese del numero di cellulare. Tocca il paese come Italia +39**
- **5. Inserisci il tuo numero di cellulare e crea una password**

**(La password deve includere 6 ~ 20 caratteri e numeri)**

**6. Tocca Ottieni codice di verifica e verrà visualizzato un messaggio con il codice di verifica**

**ricevuto sul tuo smartphone.**

- **7. Immettere il codice di verifica entro 60 secondi.**
- **8. Al termine, tocca Completa.**

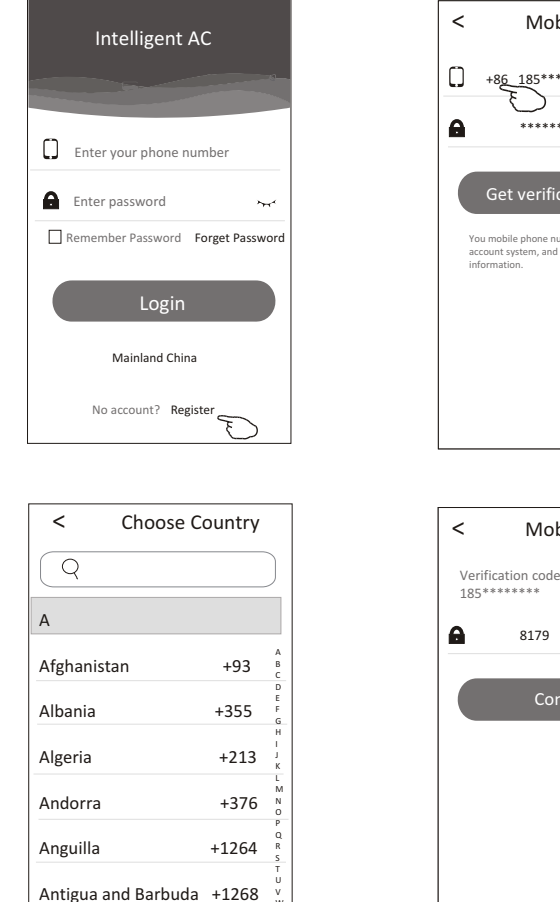

W X Y

Argentina +54

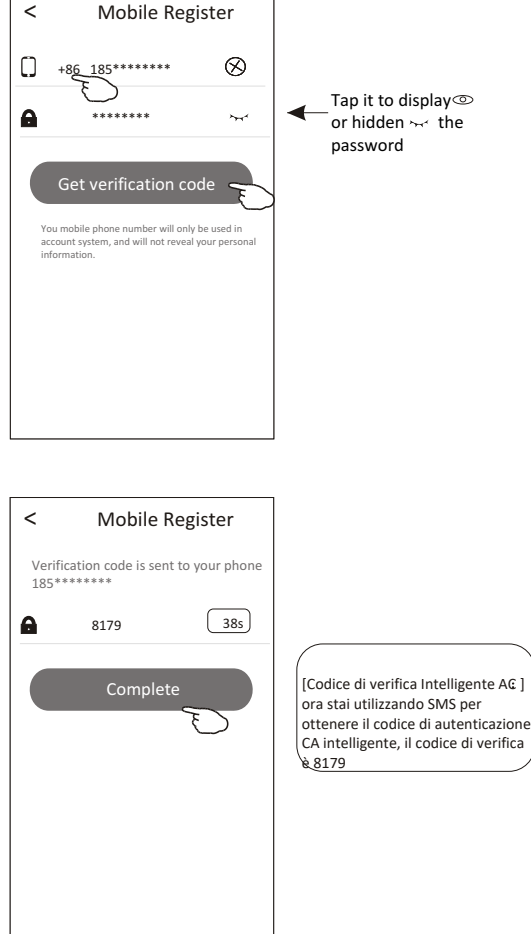

## **Log-in e Recupero password**

- **1.1. Se dimentichi la password per accedere, tocca password dimenticata**
- **2.2. Inserisci il tuo numero di cellulare e crea una nuova password**
- **3. (Deve includere 6 ~ 20 caratteri e numeri).**
- **4.3. Seleziona Ottieni codice di verifica.**
- **5.4. Inserisci il codice di verifica (incluso nel messaggio ricevuto sul tuo Smartphone) entro 60 secondi.**
- **6.5. Toccare Completa per terminare la registrazione.**

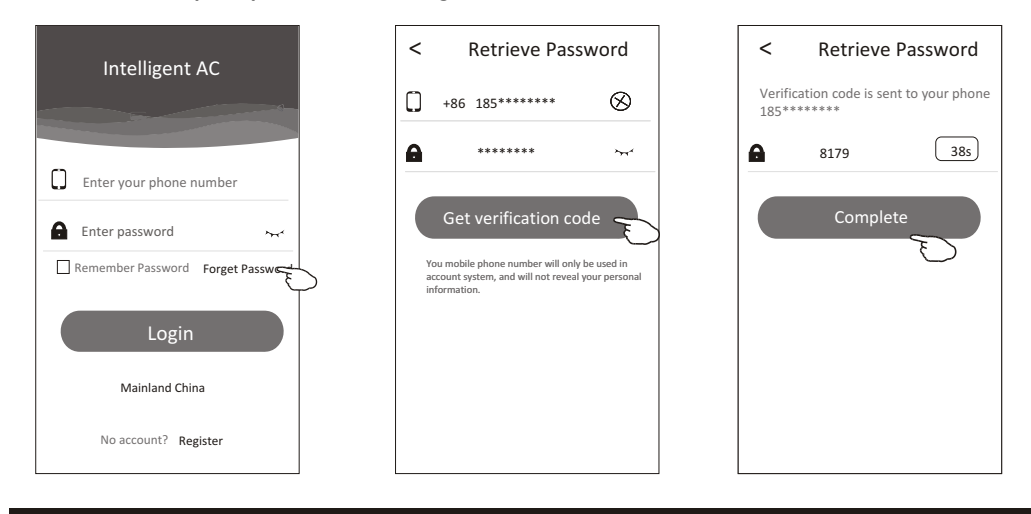

#### **Login**

- **1.1. Inserisci il tuo numero di cellulare e la password.**
- **2.2. Tocca Accedi.**

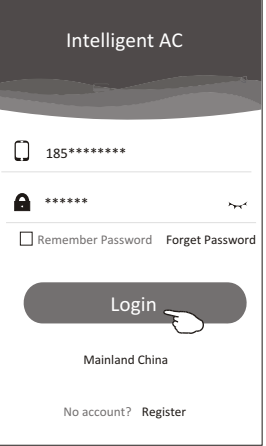

## **Aggiungi dispositivo**

- 1. Cliccare il tasto + in alto a destra sullo schermo. Successivamente cliccare "Add Device".
- 2. Alimentare l'unità interna del climatizzatore (non è neccessario accenderlo) e seguire le istruzioni della figura n. 1/5 oppure premere il tasto RESTART sul modulo wifi premere NEXT sulla schermata 1/5.
- 3. Inserire il nome della rete wifi e la password, che dovrà essere la stessa utilizzata sul tuo smartphone e premi connetti.

4. puoi visualizzare la percentuale del processo di configurazione con le seguenti indicazioni: "PP" "SA" P" verranno visualizzati a turno sul display dellìunità interna.

PP=ricerca router SA=connesso al router AP=connesso al server

- 5. Quando la configurazione sarà terminata l'app pesserà direttamente al punto 4/5 e 5/5
- 6. Inserire il nome del dispositivo e premere COMPLETE sulla schermata. Il climatizzatore verrà visualizzato sulla lista del dispositivo

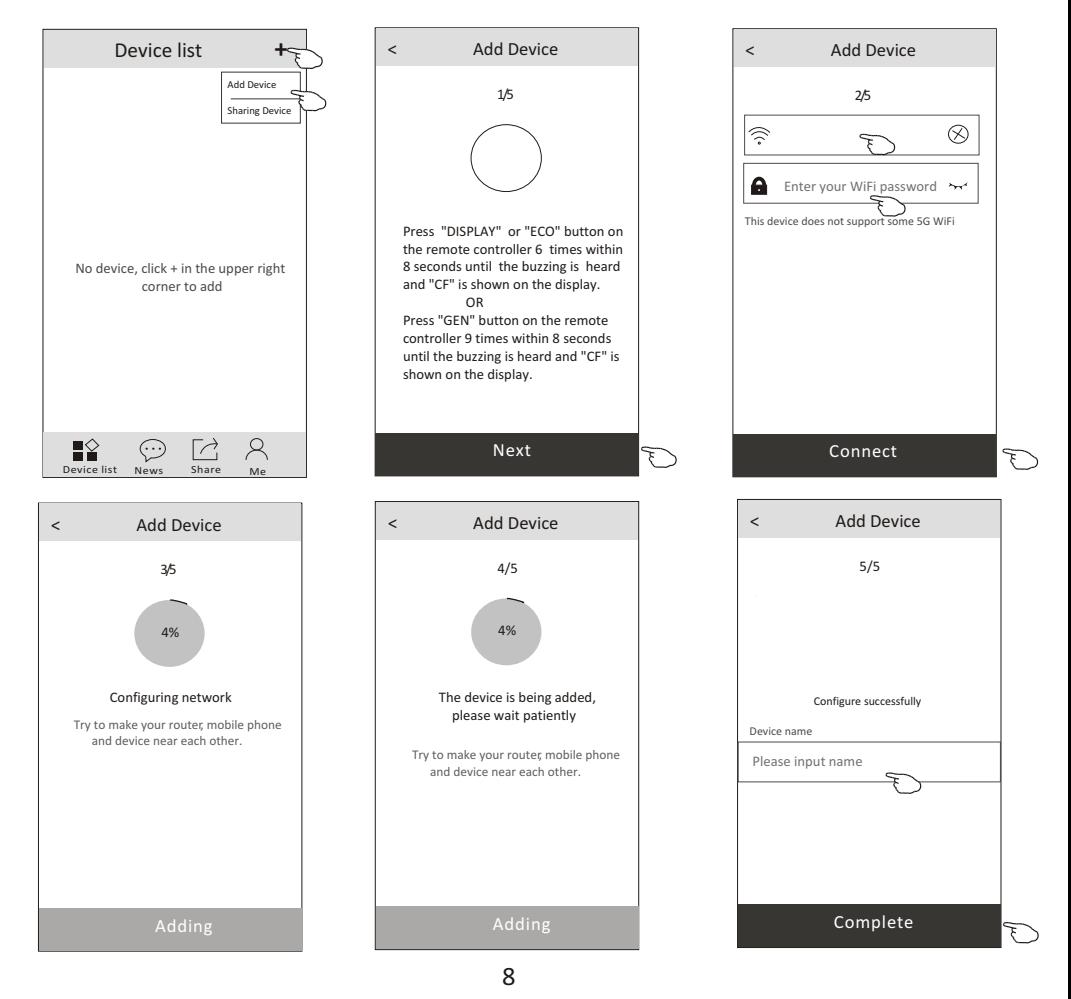

## **Controllo Climatizzatore**

Tocca il nome del dispositivo, entrerai nella schermata di controllo principale del dispositivo.

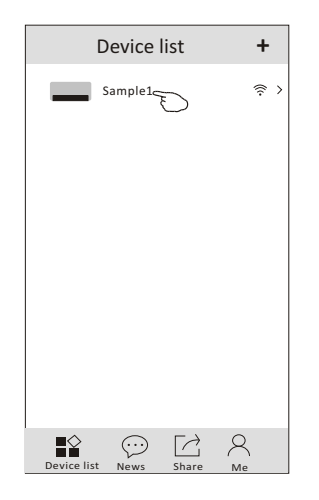

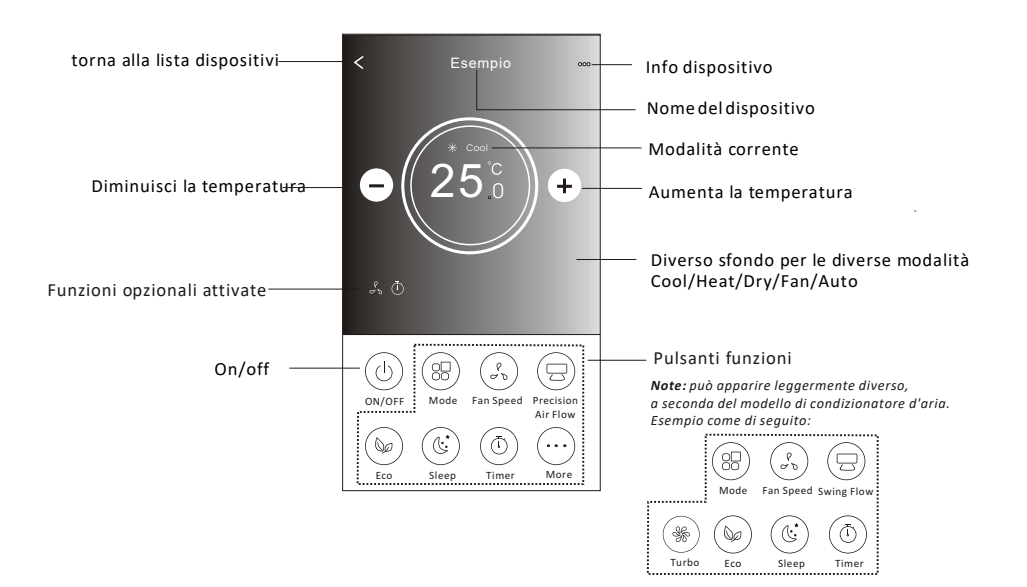

#### **Controllo climatizzatore**

- 1. Premere pulsante MOOD
- 2.Ci sono 5 modalità selezionabili, premere MOOD per selezionare la modalità di lavoro.
- 3.Premere X per tornare alla schermata di controllo principale.
- 4. Le modalità e lo sfondo cambieranno sullo schermo.

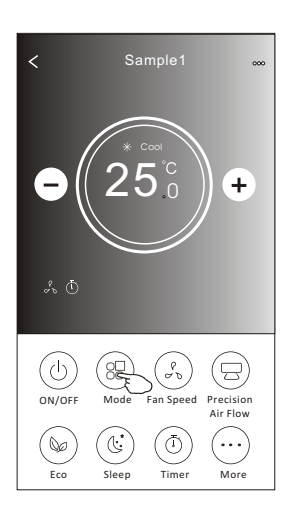

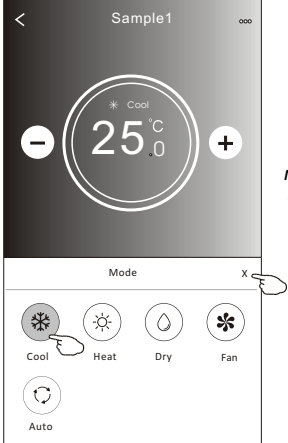

*Note: please read the details of each mode in the user manual to control more comfortable.* 

#### **Controllo della ventilazione**

- 1.Premere il pulsante FAN SPEED
- 2.Selezionare la velocità desiderata sul display
- 3.Premere il pulsante X per tornare alla schermata principale
- 4.La selezione della velocità apparirà sullo schermo

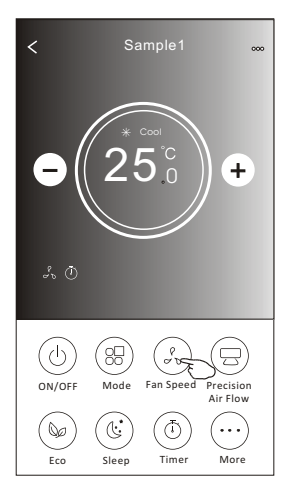

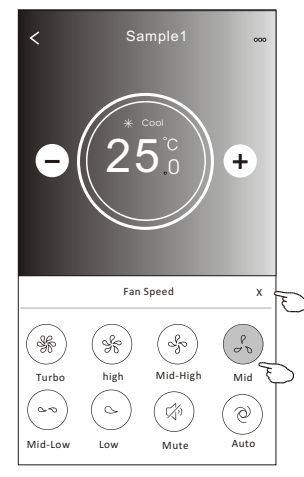

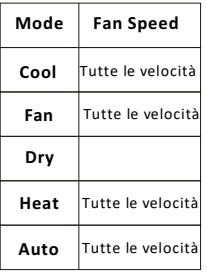

*Note:Velocità di ventilazione non può essere modificata in funzione DRY (deumidificazione)*

*Note: La visualizzazione della velocità di ventilazione può variare in base al modello di condizionatore. Come l'esempio qui sotto*

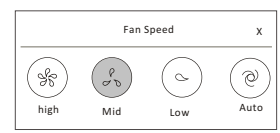

## **Controllo della ventilazione**

- 1.Premere il pulsante Air Flow o Swing Flow.
- 2. Selezionare il flusso d'aria desiderato.
- 3.Premere il pulsante X per tornare alla schermata principale.
- 4. La selezione AIR FLOW apparirà sulla scherma principale.

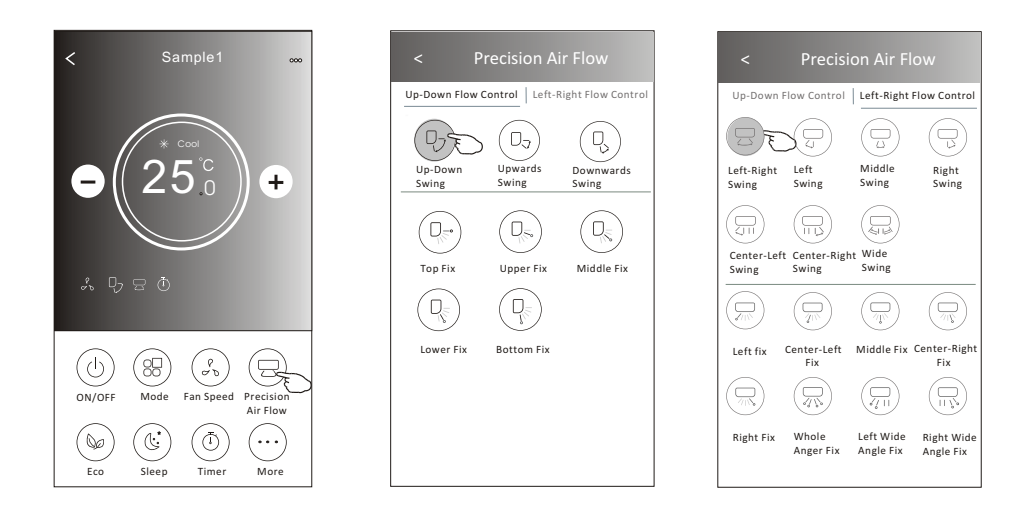

*Note: La schermata principale della selezione del flusso d'aria potrebbe apparire in maniera differente in base al tipo di condizionatore.*

*Come l'esempio qui sotto*

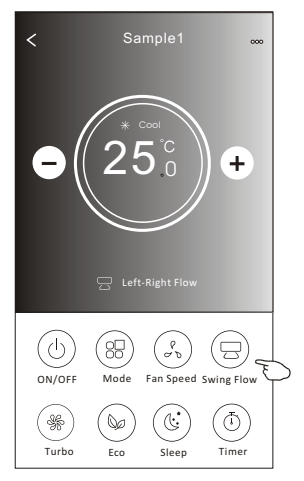

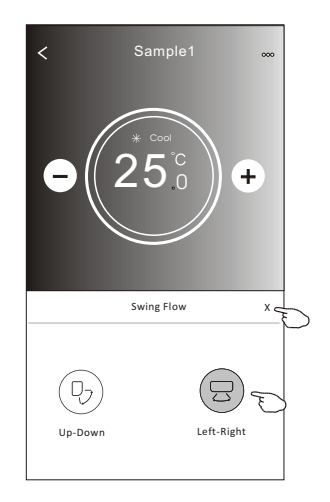

#### **Modalità ECO**

- 1. Per la funzione ECO, basta premere il tasto per attivare la funzione, il pulsante si illuminerà e l'indicatore apparirà sullo schermo.
- 2. Premere di nuovo per disabilitare la funzione.
- 3. Le temperature vengono controllate secondo le temperature di seguito ed in base al modello di condizionatore d'aria:

In modalità Raffreddamento, le impostazioni di temperatura saranno superiori a  $\geqslant 26^{\circ}C$ .

In modalità Rriscaldamento, le impostazioni di temperatura saranno inferiori a  $\leq 25^\circ \text{C}$ .

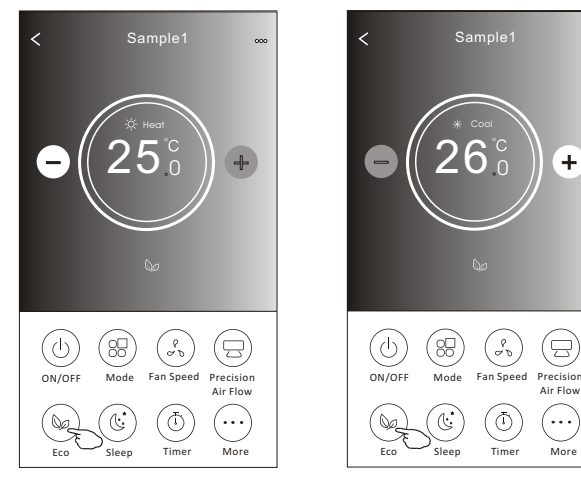

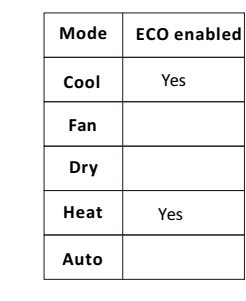

La funzione eco è disabilitata nella modalità: Fan/ Dry/Auto mode .

*Note: La schermata di controllo principale e il metodo di controllo ECO potrebbero apparire leggermente diversi, a seconda del m odello di condizionatore d'aria. Esempio come di seguito:*

Air Flow

٠.,

뭉

 $\ddot{}$ 

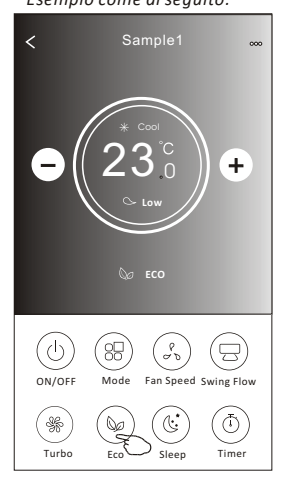

*Note:*

*La funzione eco è disabilitata nella funzione Turbo/Sleep* 

#### **Modalità SPLEEP**

- 1. Premere il pulsante SLEEP.
- 2. Scegli la modalità di SLEEP desiderata e toccala.
- 3. Toccare il pulsante X per tornare alla schermata di controllo principale.
- 4. L'indicatore della modalità di SLEEP selezionata apparirà sullo schermo.

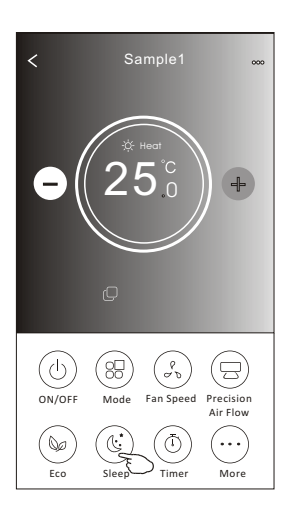

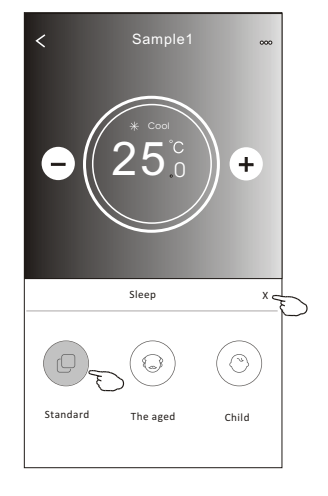

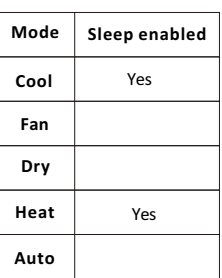

Sleep è disabilitato sulle modalità Fan/ Dry/Auto

#### *Nota:*

*La schermata di controllo principale potrebbe differire in base al modello di condizionatore d'aria. Esempio come di seguito:*

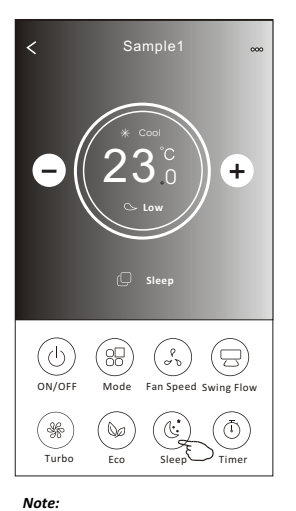

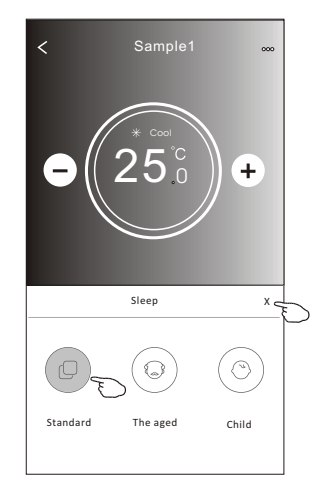

*La funzione SLEEP è disabilitata nella modalità Turbo/Sleep su alcuni modelli di condizionatori*

## **Timer(Off)**

- 1. Premere il pulsante TIMER.
- 2. Premere + in alto a destra della schermata principale
- 3. Scegliere Time / Repeat / Switch OFF, quindi premere Save/Salva.
- 4. Il timer (spento) apparirà sulla schermata principale.

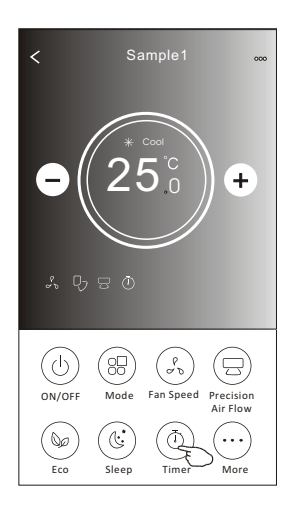

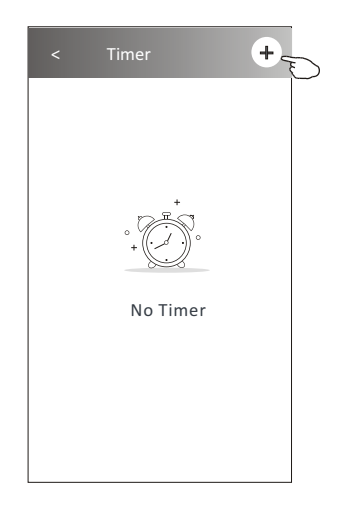

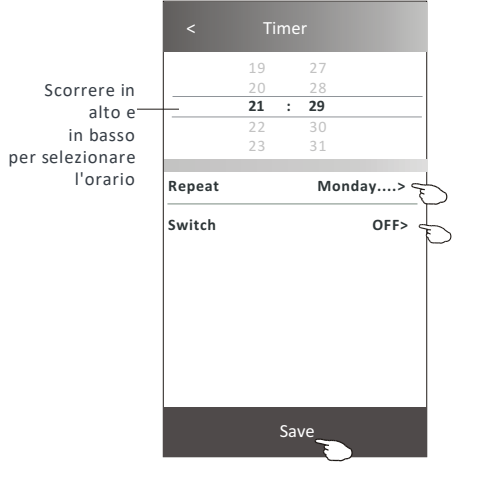

L'impostazione orario può essere selezionata una sola volta o ripetuta per i giorni

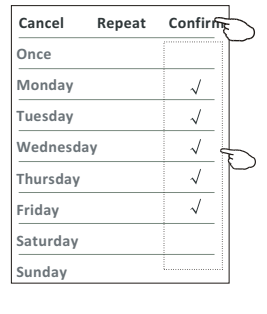

Premere SWITCH e scorrere sulla selezione ON e confermare

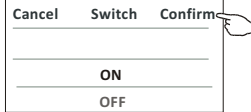

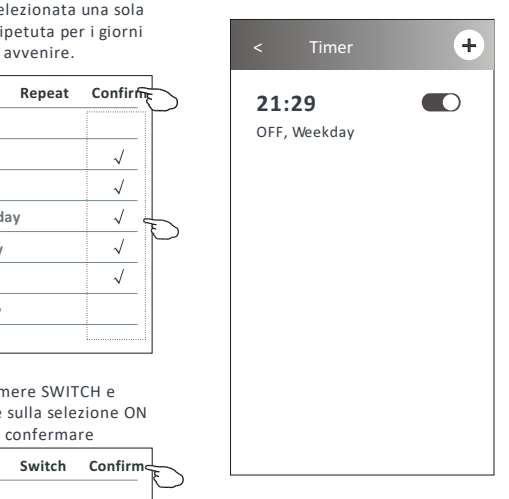

#### **Timer(On)**

- 1. Premere il pulsante TIMER.
- 2. Premere + in alto a destra della schermata principale
- 3. Scegliere Time/Repeat Date/Switch(ON)/Temperature/Mode/Fan speed/Air Flow come desideri impostarlo e sucessivamente premere salva.
- 4. Il timer (acceso) apparirà sulla schermata principale.

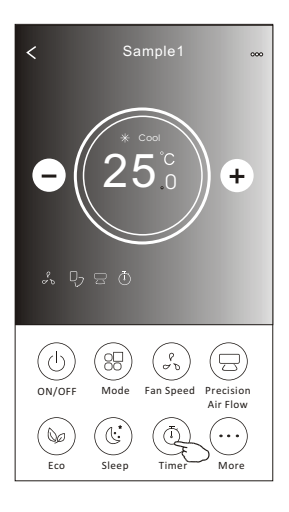

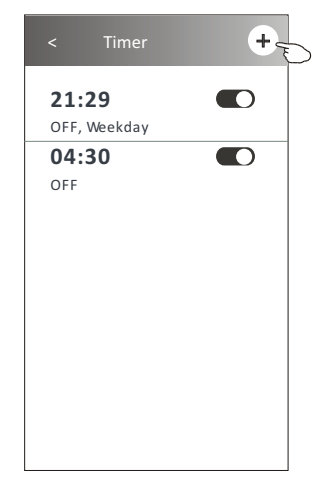

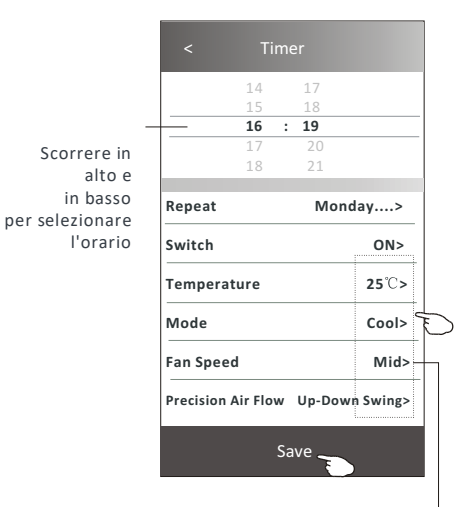

L'impostazione orario può essere selezionata una sola volta o ripetuta per i giorni avvenire.

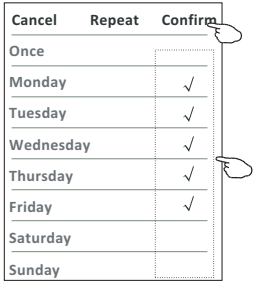

Premere SWITCH e scorrere sulla selezione ON e confermare

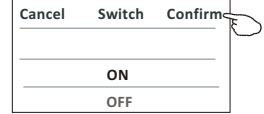

Premere Temperature/Mode/Fan Speed/Air Flow > e impostarle una ad una come si desidera, come nelle schermate di esempio precedenti

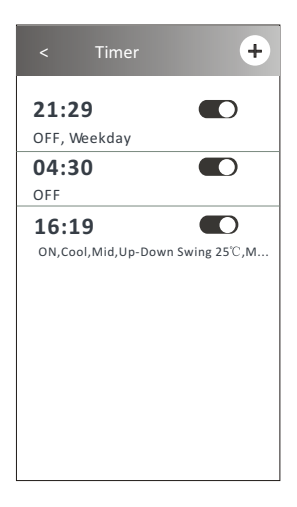

## **Timer (Modifiche/On/Off)**

- 1. Modificare l'impostazione del TIMER:
- 2. Premere in qualsiasi punto della barra del timer tranne il tasto di attivazione, per entrare all'interno del timer e settare gli orari e successivamente salvare.
- 3. Abilita(on) o disabilita(off) il timer:
- 4. Scorrere verso sinistra dell'interruttore per disabilitare il TIMER.
- 5. Scorrere verso destra dell'interruttore per abilitare il TIMER.
- 6. Per eliminare il TIMER: scorrere la barra del timer completamente da destra a sinistra successivamente apparirà il tasto DELETE, quindi premere Elimina.

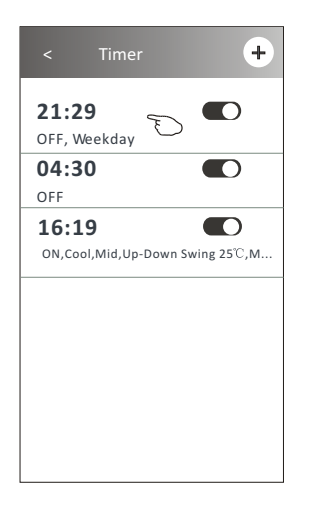

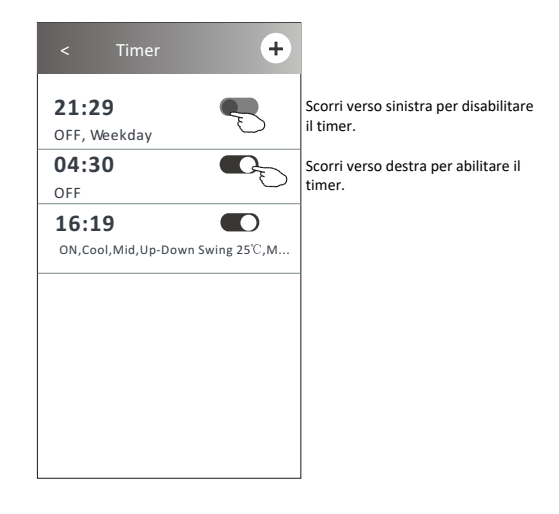

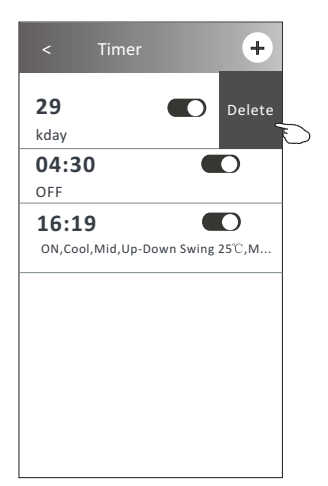

1.Premere il pulsante MORE per entrare nelle funzioni addizionali:

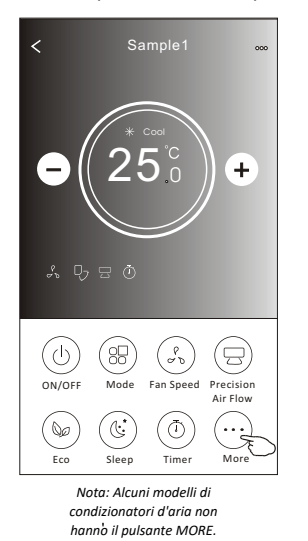

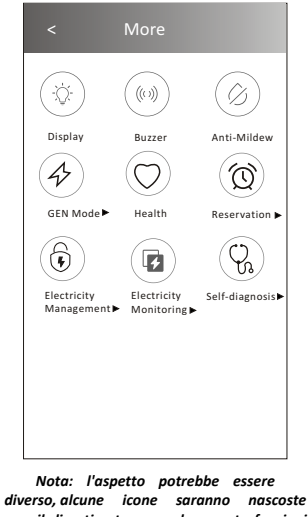

*se il climatizzatore non ha queste funzioni o non sono attivabili in questa modalità.*

2. Premere il tasto "Display" per accendere/Spegnere il LED dell'unità interna

Display

3. Premere il tasto "Buzzer" per attivare/disattivare l'emissione del suono quando si opera tramite APP wi-fi.

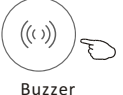

4. Premere il tasto "Anti-Mildew" per attivare la funzione, se è disponibile sullo schermo. Successivamente allo spegnimento del condizionatore si avvierà in modalità drenaggio riducendo i depositi di condensa e prevenire le muffe. Al termine di questa operazione il climatizzatore si spegnerà automaticamente.

Anti-Mildew

5. Premere il tasto "Health" per attivare/disattivare la funzione, se è disponibile sullo schermo. Si attiverà la funzione di ionizzazione antibatterica. Questa funzione è solo per i modelli con il generatore di ioni.

Health

6. Premere il tasto "GEN", se è disponibile sullo schermo, in questa modalità puoi selezionare uno dei 3 livelli di corrente, il condizionatore manterrà costante l'assorbimento elettrico in base alla percentuale selezionata.

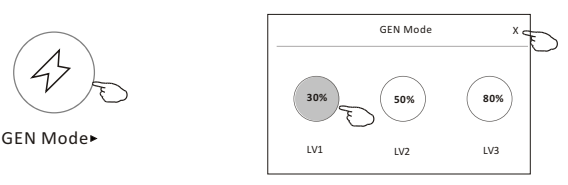

7. Premere il pulsante "Electricity Monitoring ", se disponibile sullo schermo. In questa funzione è possibile monitorare il consumo di elettricità del condizionatore d'aria.

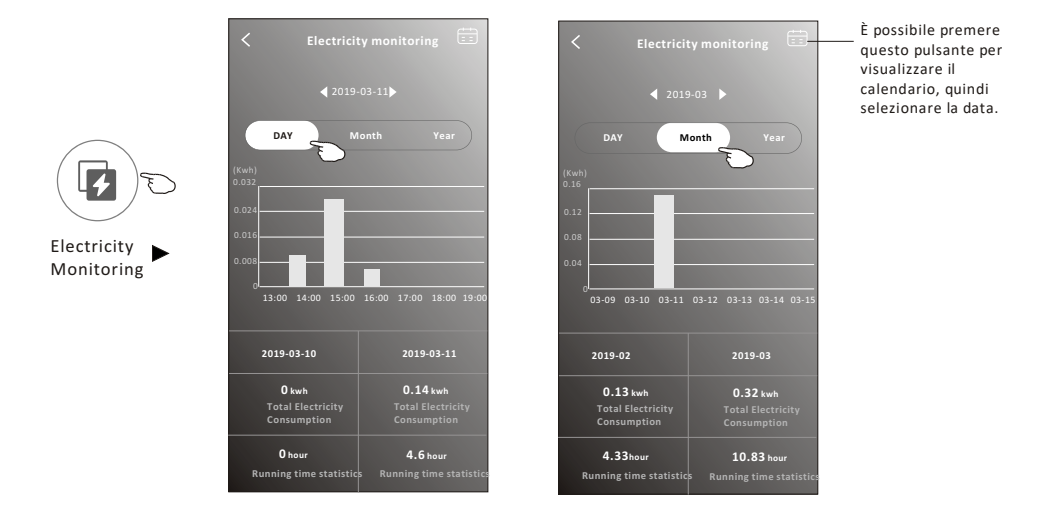

8. Toccare il pulsante "Self-Cleaning" se disponibile sullo schermo. Controllare i dettagli della funzione di autopulizia sul manuale utente.

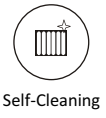

9. Premere "8C° Heat", se disponibile sullo schermo. Questa funzione aiuta a mantenere la temperatura ambiente superiore a 8C°. Controllare i dettagli della funzione 8C° Heat sul manuale utente.

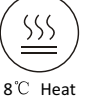

10. Premere il tasto "Reservation ", se disponibile sullo schermo. È possibile impostare l'ora, ripetere il giorno, la temperatura, la modalità, la velocità della ventola, il flusso d'aria come si desidera e quindi toccare Salva per attivare la funzione.

Il condizionatore raggiungerà automaticamente le vostre impostazioni all'ora impostata.

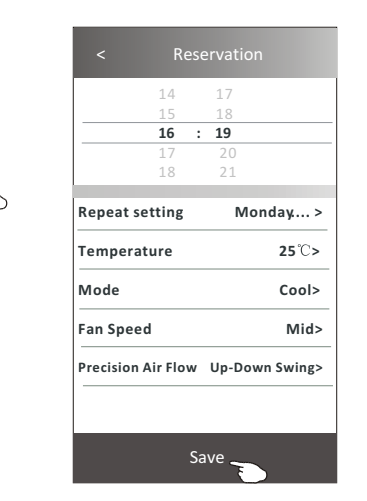

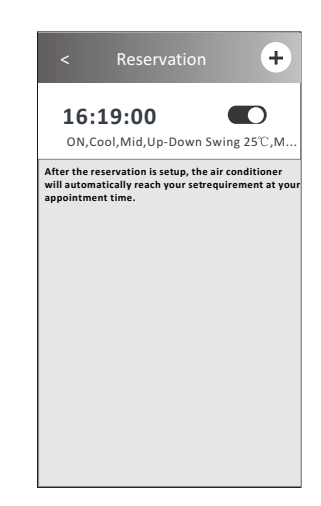

Reservation

11. Premere il pulsante "Self-Diagnosis", se disponibile sullo schermo. Il condizionatore d'aria effettuerà automaticamente una diagnosi e indicherà il codice di errore e le istruzioni relative al problema, se possibile.

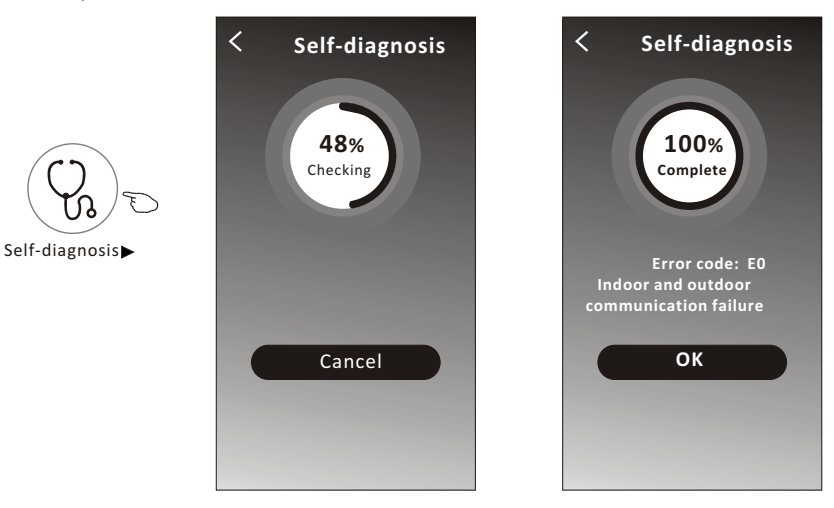

#### 12. Premere il pulsante "Electricity Management ", se disponibile sullo schermo.

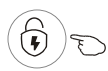

Electricity Management

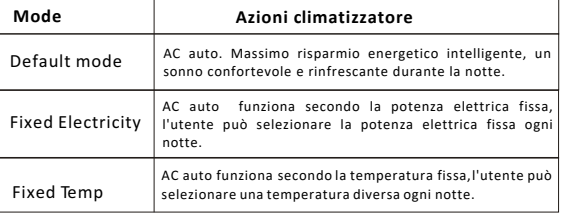

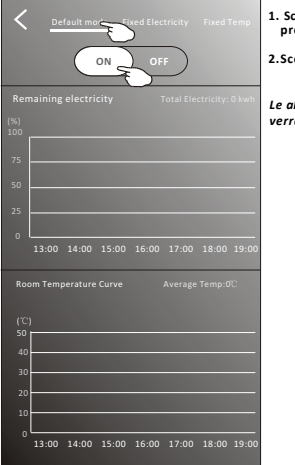

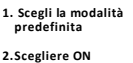

*Le altre 2 modalità verranno disattivate.*

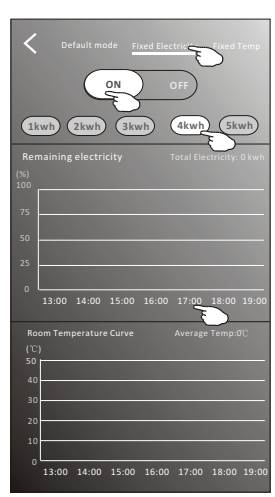

**1. Scegli la modalità Fix Electricity 2. Selezionare il consumo energetico fisso 3. Scegliere ON**

*Le altre 2 modalità verranno disattivate.*

*Scorrendo da sinistra a destra puoi trovare piu ore.*

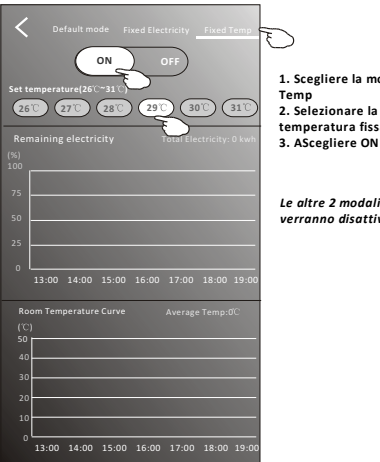

**1. Scegliere la modalità Fix Temp 2. Selezionare la temperatura fissa**

*Le altre 2 modalità verranno disattivate.*

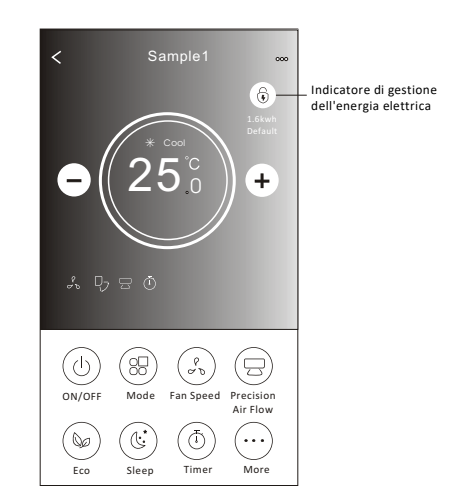

### **Informazioni sul dispositivo**

Premere. . .in alto a destra della schermata principale del dispositivo.

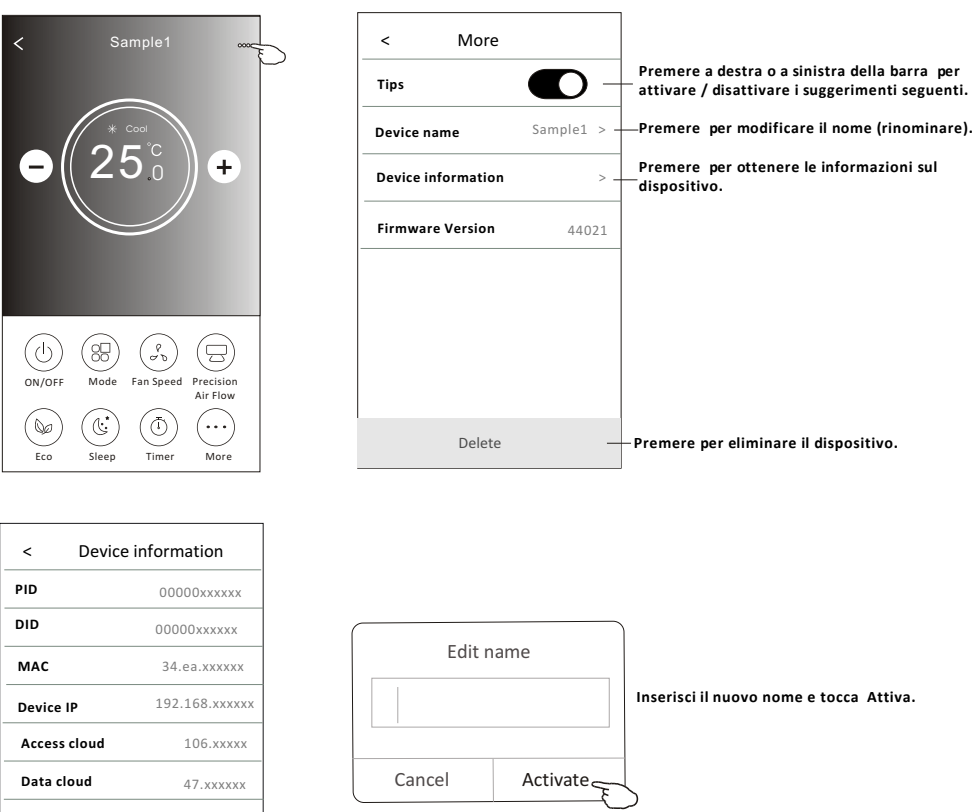

#### **News**

1.Tap News in the bottom of the device list screen.

Copy all

2.Tap the device name and you can check the news of the device when operation.

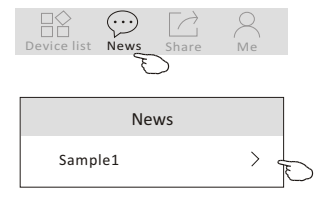

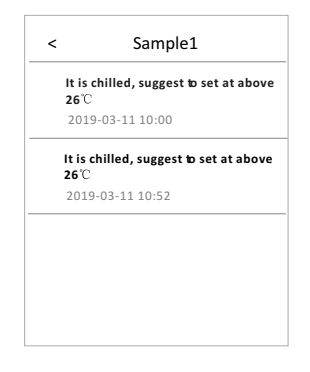

## **Condivisione del dispositivo**

- 1. Online, Offline
- Online, Puoi controllare il condizionatore d'aria tramite Wi-Fi senza Internet nella stessa rete Wi-Fi domestica, oppure puoi controllare il condizionatore d'aria tramite la rete dati del cellulare (3G/4G/5G) o altre reti Wi-Fi agostork (3G/4G) or other Wi-Fi resources.

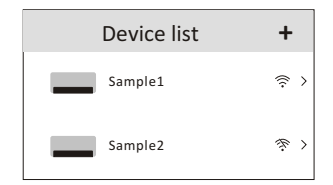

Il climatizzatore è spento o è un problema di connessione

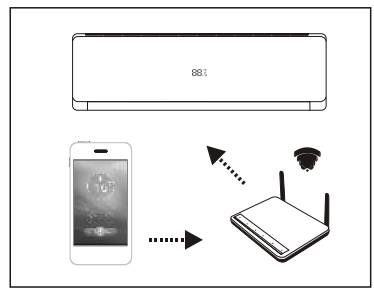

- 2. Premere il pulsante SHARE sullo schermo.
- 3. Premere SHARE DEVICE
- 4.Premere SHARE ed inviare il QR CODE ad altri
- 5. Altre persone devono accedere alla schermata Condivisione dispositivo di questa APP per utilizzare lo scanner integrato e scansionare il codice OP

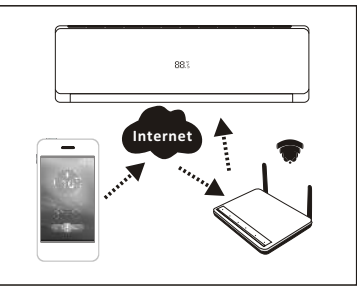

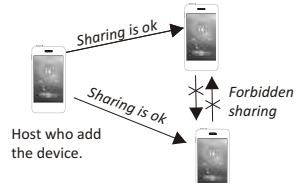

一 一

**Scanner**

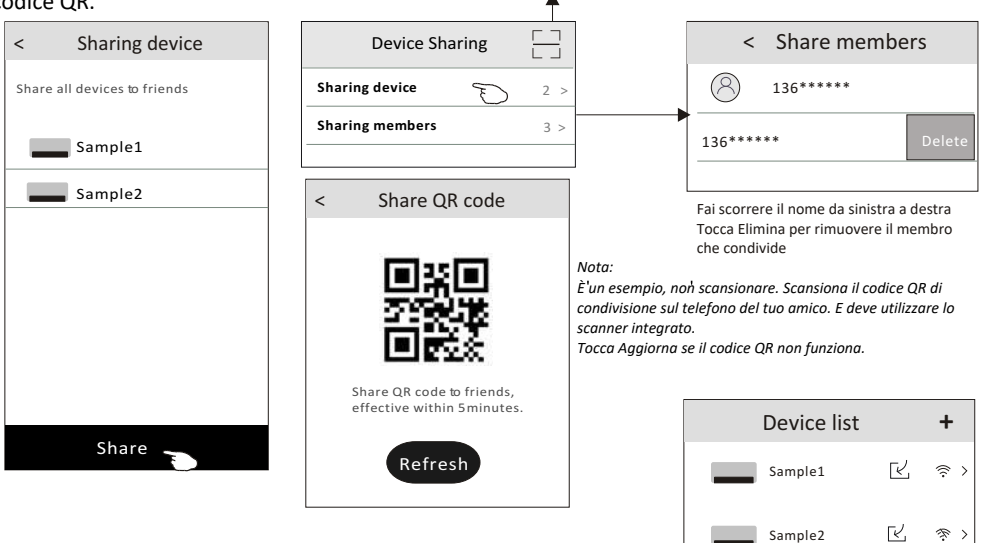

## **Gestione Account e Consigli**

1. Premere  $\bigcap_{M \in \mathbb{N}}$  sul tuo smartphone.

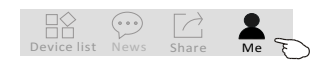

2. Premere  $\left(\begin{matrix} 2\\ 1 \end{matrix}\right)$  per scegliere l'immagine del tuo Profilo.

- 3. Premere il nome del tuo account per modificare il nome.
- 4. Premere SETTING per modificare la password di accesso, se possibile.
- 5. Premere ABOUT per verificare la versione dell'APP ed il Backstage Server.
- 6. Toccare HELP per ottenere alcune istruzioni operative e soluzioni ai problemi.

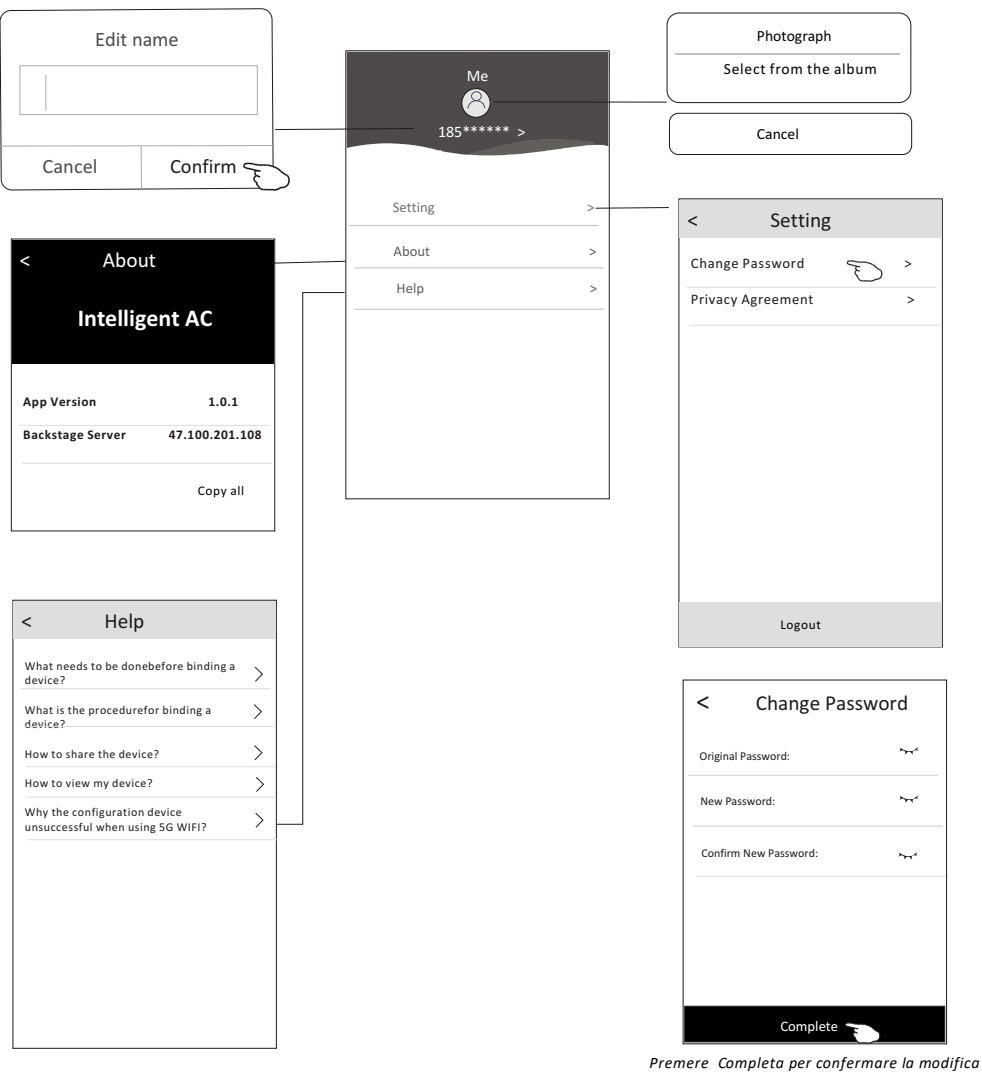

#### **Avviso**

- **1. E' possibile che ci siano errori dovuti allo sviluppatore, in tal caso esprimiamo le nostre scuse.**
- **2. L'APP può essere modificata senza preavviso per il miglioramento della qualità e può anche essere cancellata a seconda delle circostanze delle aziende manifatturiere.**
- **3. Nel caso in cui l'intensità del segnale Wi-Fi sia indebolita, l'app intelligente potrebbe essere scollegata. Quindi assicurati sempre che l'unità interna sia vicina al router Wireless.**
- **4. La funzione server DHCP deve essere attivata per il router Wireless.**
- **5. La connessione a Internet potrebbe non riuscire a causa di un problema con il Firewall. In questo caso, contattare il proprio fornitore di servizi Internet.**
- **6. Per la sicurezza del sistema Smartphone e le impostazioni di rete, assicurarsi che l'APP sia affidabile.**

## **Risoluzione dei problemi**

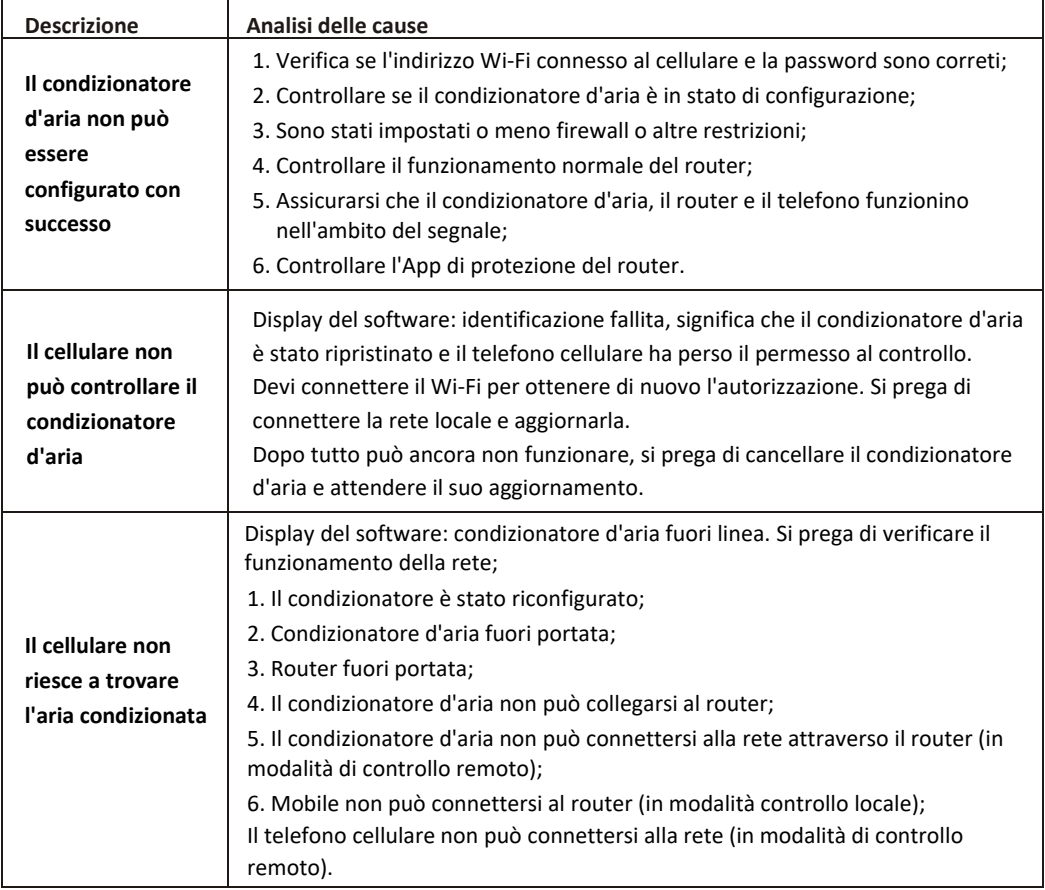

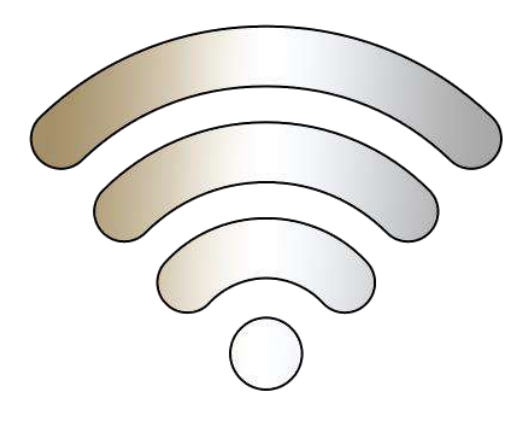

## **WI-FI**